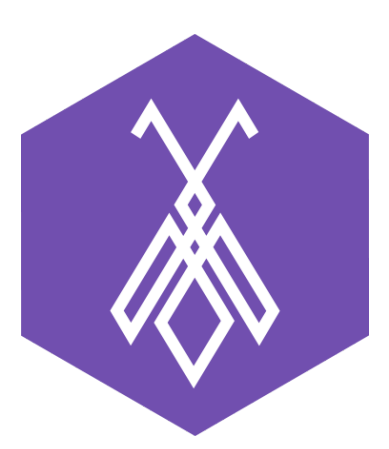

# Hướng cấu hình Email Forwarding BeeIQ CRM

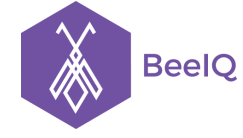

P1-03.36, Prince Residence, 17-21 Nguyễn Văn Trỗi, Q. Phú Nhuận, TP HCM **(08) 7301 9555** 89/26 Đường số 59, Phường 14, Q. Gò Vấp, TP HCM **1900 636412**

## I. Giới thiệu về Email Forwarding

Cấu hình Email Forwarding phục vụ cho việc tự động tạo ticket trên hệ thống Ticket của BeeIQ. Khi doanh nghiệp có email hỗ trợ khách hàng và muốn tự động đẩy những nội dung hỗ trợ từ email này về hệ thống BeeIQ. Tất cả các yêu cầu gửi về hộp thư của email hỗ trợ, sẽ được chuyển đến hệ thống Ticket của BeeIQ.

Trước khi cấu hình, người dùng cần đăng ký tài khoản BeeIQ tại https://beeig.co/. Sau khi đã đăng ký, tên miền trên BeeIQ của người dùng sẽ có dạng <subdomain>.beeiq.co. Email của người dùng trên hệ thống BeeIQ sẽ có dạng <subdomain>@beeiq.co

**Ví dụ:** qahtkantteststaging@beeiq.co, với qahtkantteststaging là subdomain

## II. Hướng dẫn cài đặt và sử dụng Email Forwarding

### **1. Google mail (gmail)**

**Bước 1:** đăng nhập Gmail → truy cập trang **Settings**

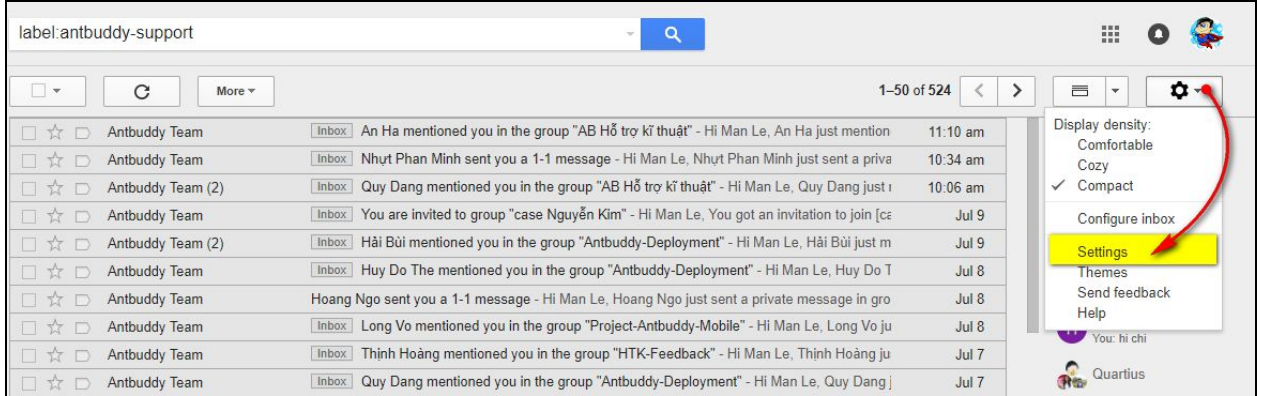

#### **Bước 2:** mở mục **Forwarding and POP/IMAP** → chọn **Add a forwarding email**

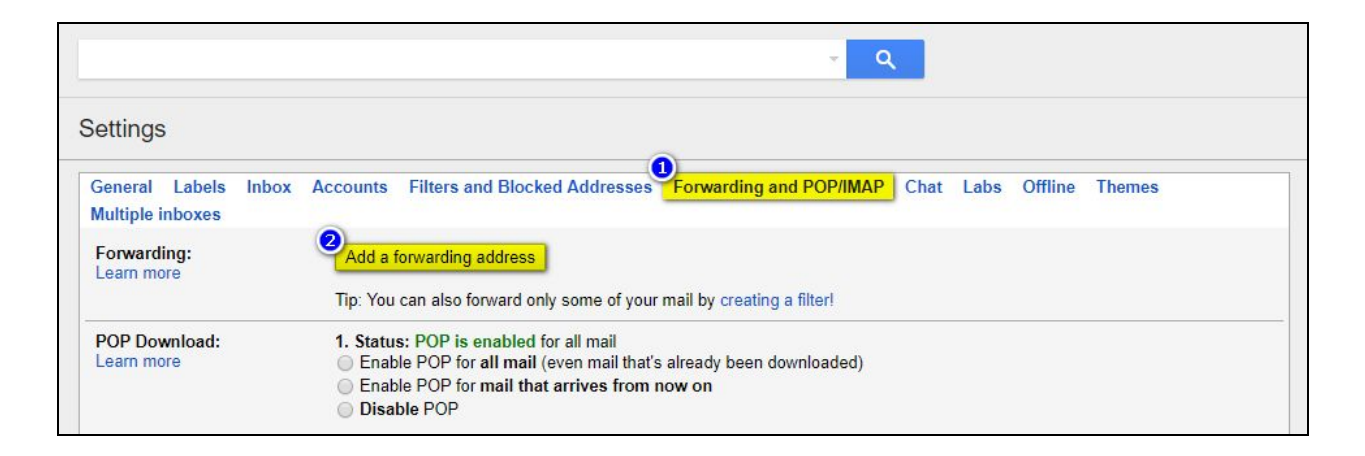

#### **Bước 3:** Thêm email forwarding

- Nhập email của hệ thống BeeIQ, <subdomain>@beeiq.co → chọn **Next**

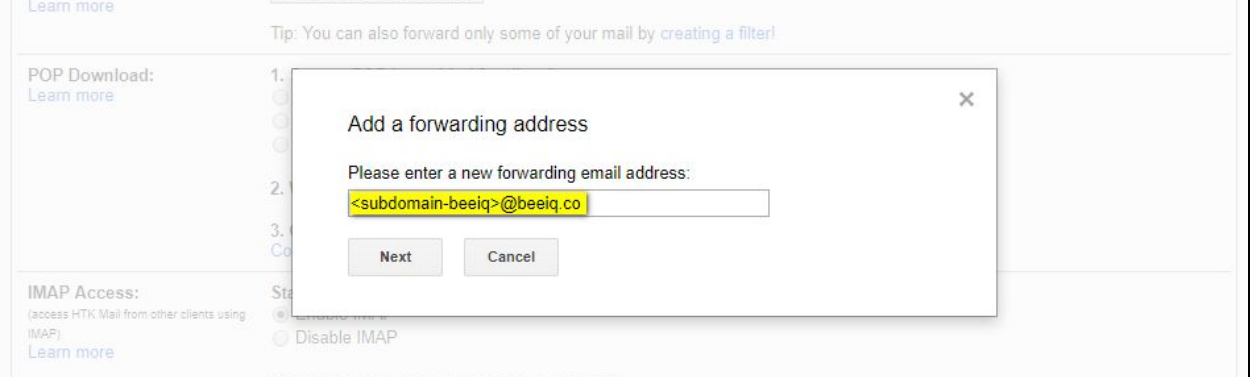

### - Ví dụ với email *qahtkantteststaging@beeig.co*

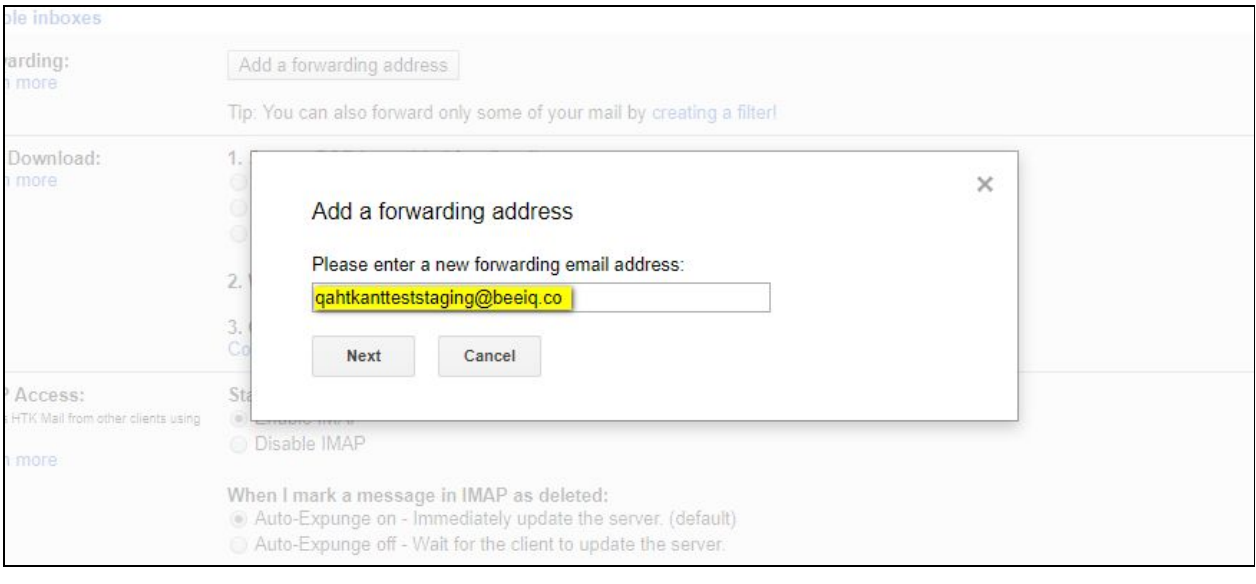

#### Giải pháp Tổng đài Ảo và Chăm sóc Khách hàng Đa kênh ANTBUDDY **antbuddy.com** Phần mềm Quản lý Quan hệ Khách hàng BEEIQ CRM **beeiq.co**

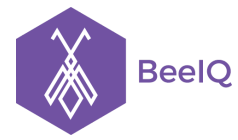

#### **CÔNG TY CỔ PHẦN ANTBUDDY**

P1-03.36, Prince Residence, 17-21 Nguyễn Văn Trỗi, Q. Phú Nhuận, TP HCM **(08) 7301 9555** 89/26 Đường số 59, Phường 14, Q. Gò Vấp, TP HCM **1900 636412**

- Cửa sổ xác nhận email xuất hiện → chọn **Proceed**

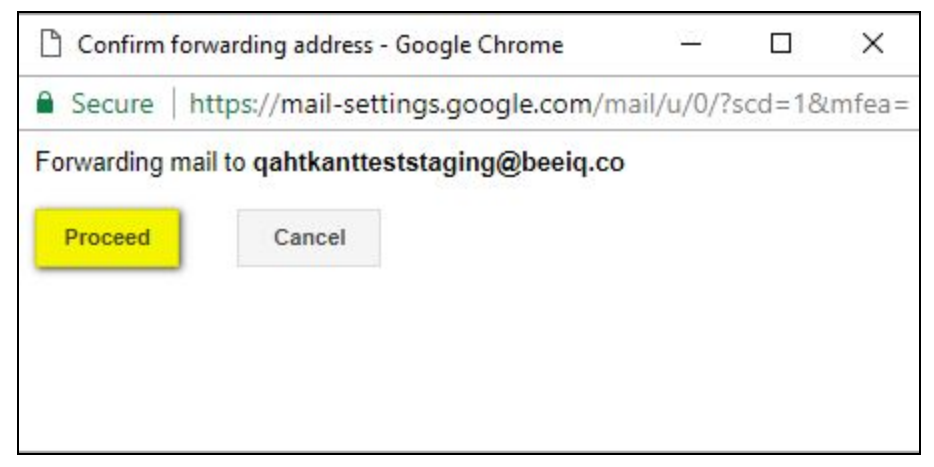

- Cửa sổ thống báo đã gửi mã xác nhận về email xuất hiện → chọn **OK**

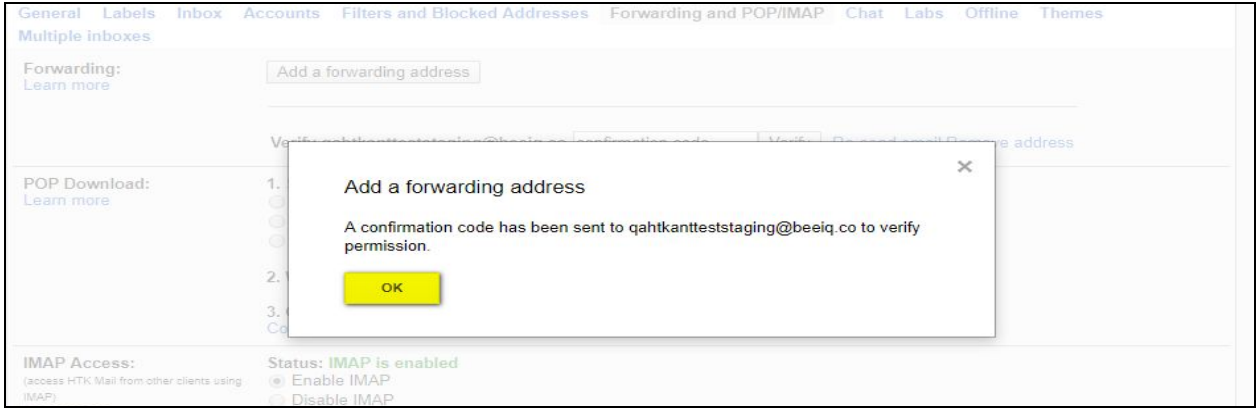

### **Bước 4:** Lấy thông tin mã xác nhận

Mở trang BeeIQ chọn Ticket, thông tin mã xác nhận được tự động tạo như một ticket

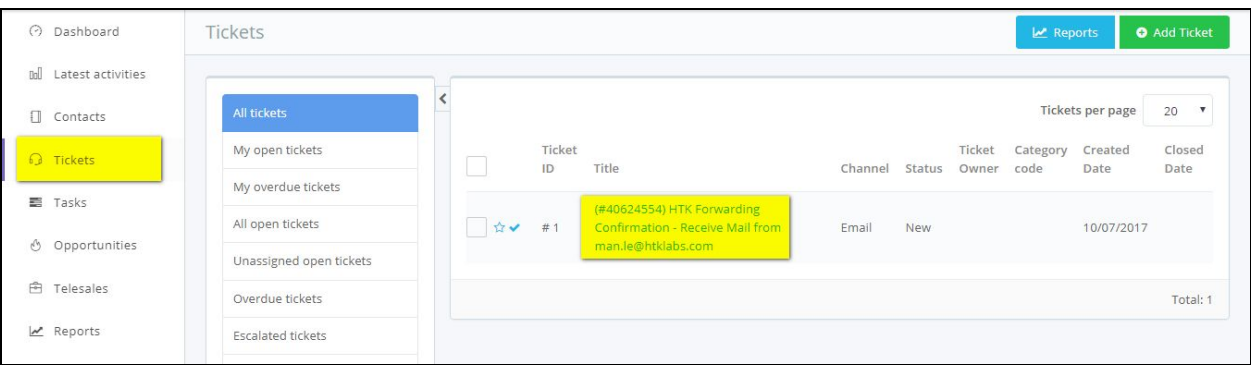

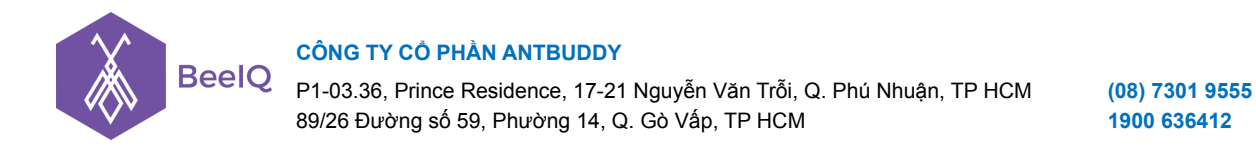

- Chọn xem ticket detail → sao chép mã xác nhận

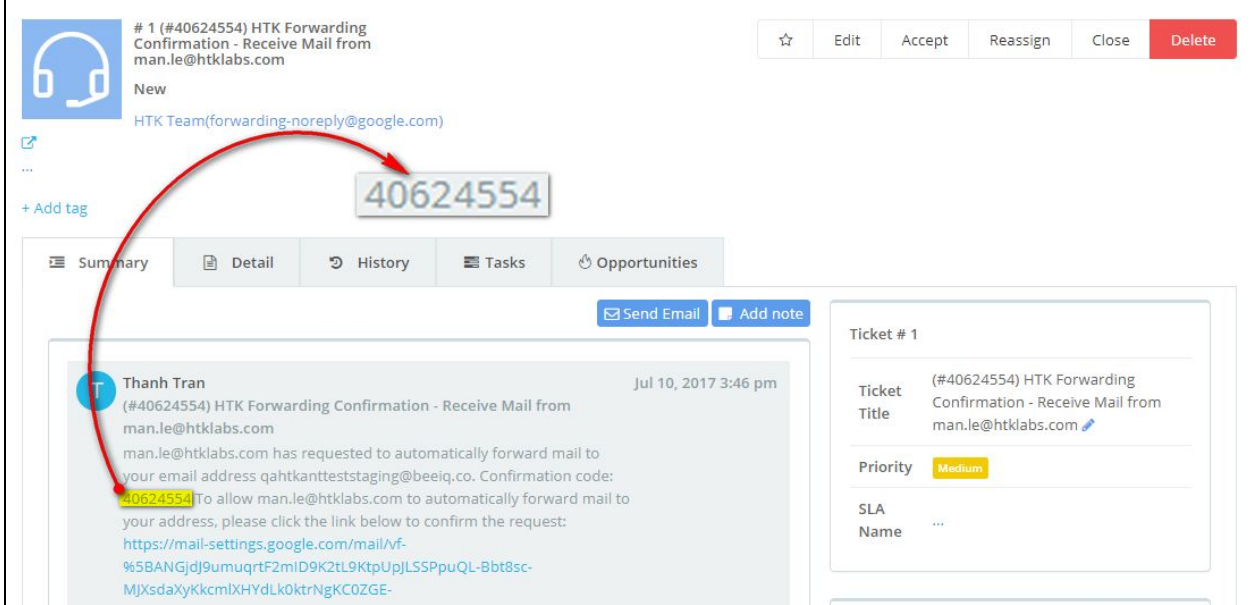

- Hoặc người dùng có thể sao chép nhanh tại tiêu đề ticket ở trang danh sách

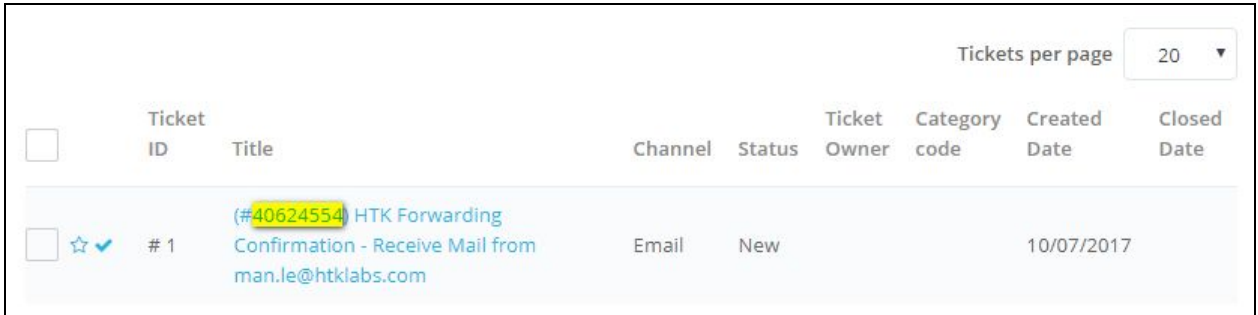

**Bước 5:** xác nhận mã tại trang **Settings** của Gmail

- Nhập mã xác nhận → chọn **Verify**

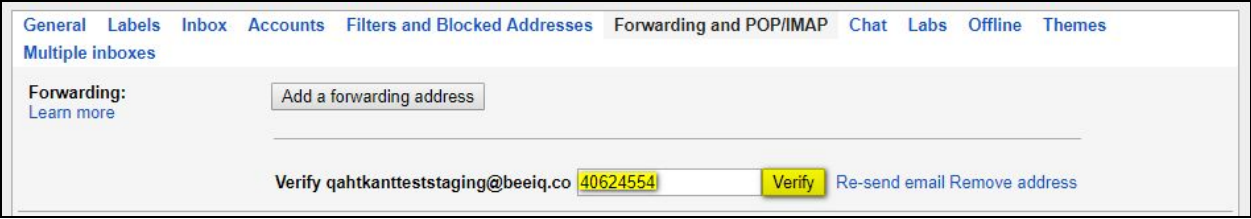

Giải pháp Tổng đài Ảo và Chăm sóc Khách hàng Đa kênh ANTBUDDY **antbuddy.com** Phần mềm Quản lý Quan hệ Khách hàng BEEIQ CRM **beeiq.co**

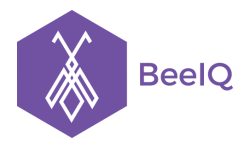

P1-03.36, Prince Residence, 17-21 Nguyễn Văn Trỗi, Q. Phú Nhuận, TP HCM **(08) 7301 9555** 89/26 Đường số 59, Phường 14, Q. Gò Vấp, TP HCM **1900 636412**

- Sau khi xác nhận mã, ticket chọn **Forward a copy of incoming mail to…**

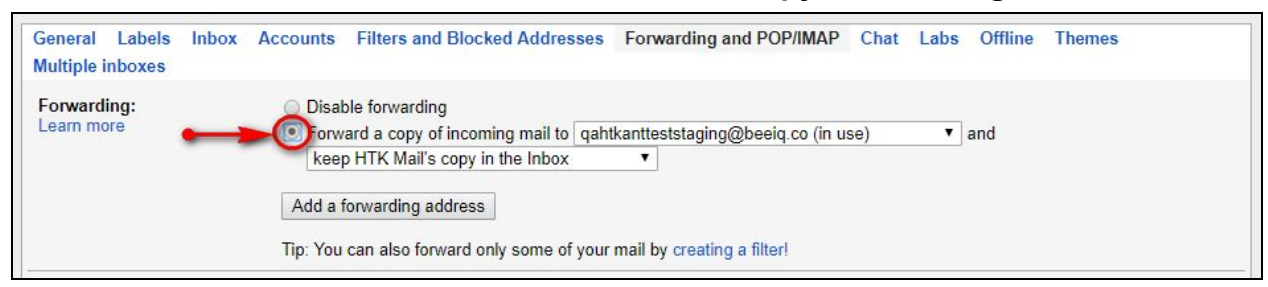

#### - Sau khi hoàn tất → chọn **Save changes**

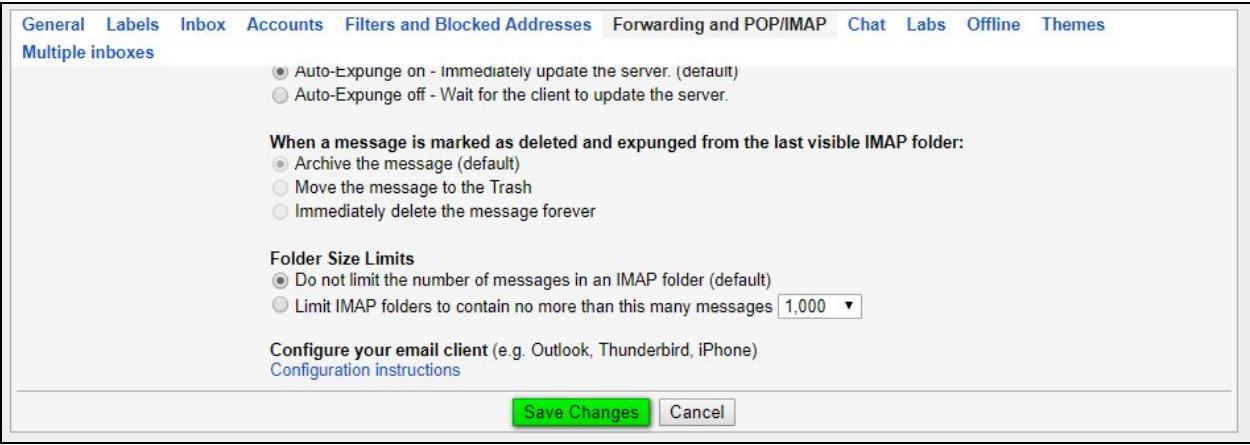

### **2. Hotmail (tài khoản microsoft: hotmail.com, live.com)**

**Bước 1:** đăng nhập tài khoản hotmail, vào trang Option

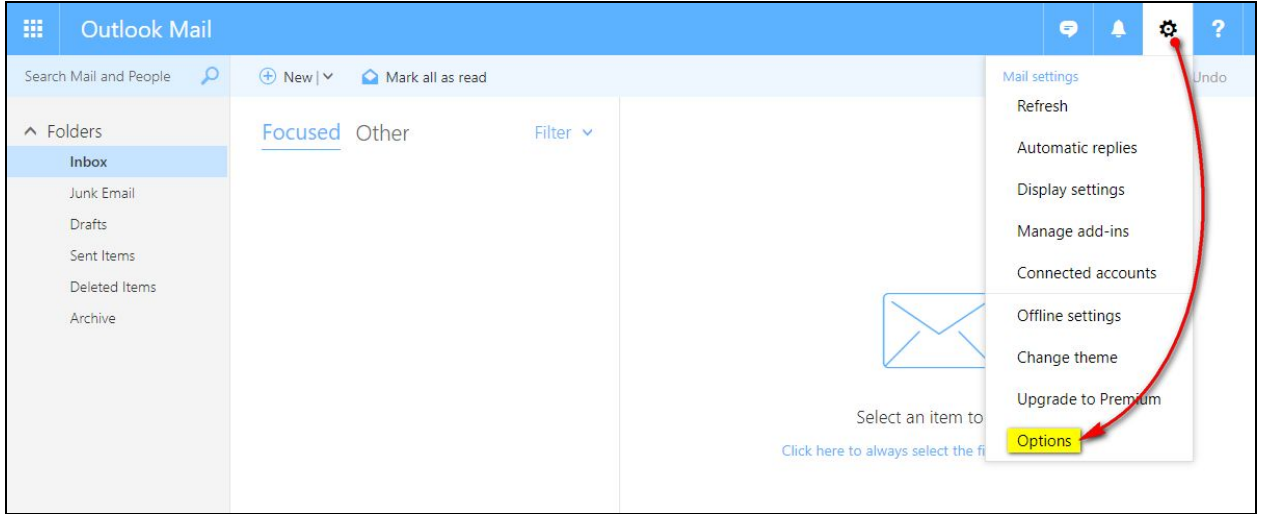

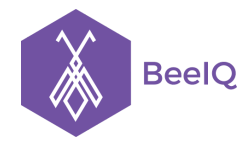

#### **CÔNG TY CỔ PHẦN ANTBUDDY**

P1-03.36, Prince Residence, 17-21 Nguyễn Văn Trỗi, Q. Phú Nhuận, TP HCM **(08) 7301 9555** 89/26 Đường số 59, Phường 14, Q. Gò Vấp, TP HCM **1900 636412**

#### **Bước 2:** chọn **Mail** → chọn **Account** → chọn **Forwarding**

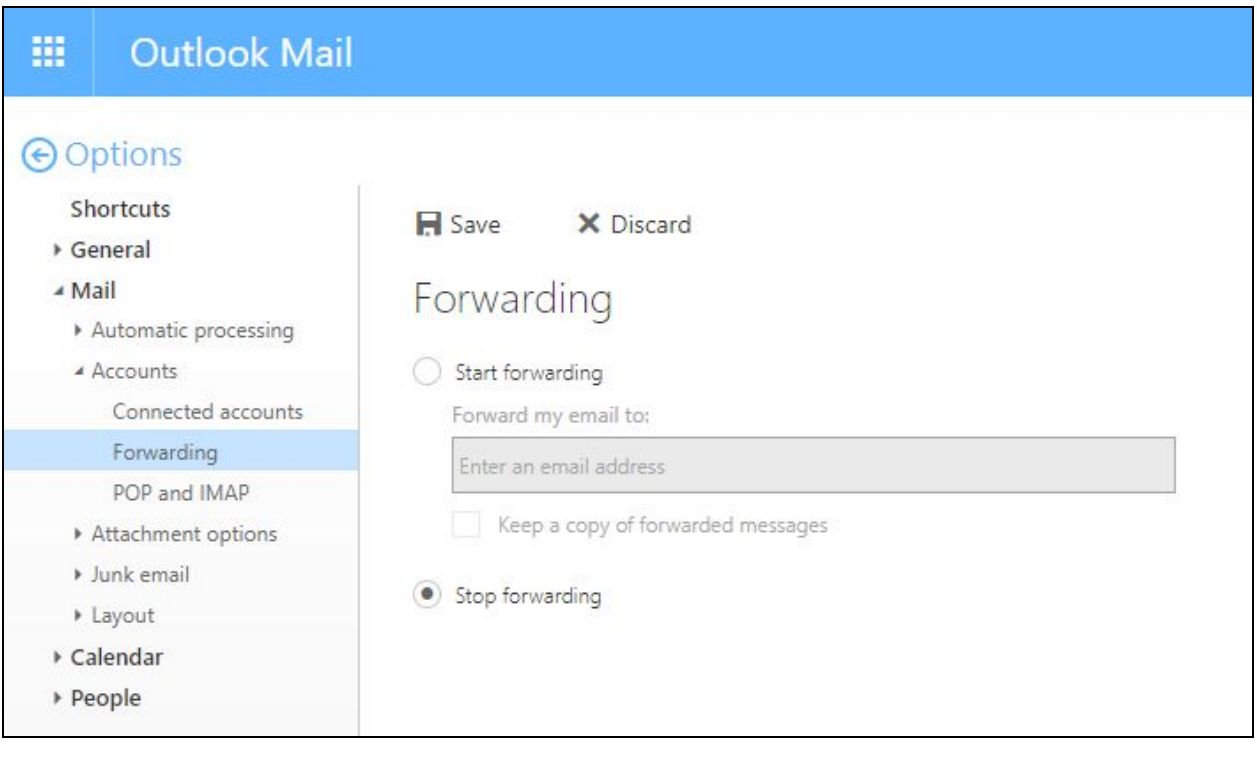

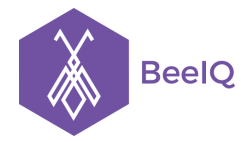

#### **CÔNG TY CỔ PHẦN ANTBUDDY**

P1-03.36, Prince Residence, 17-21 Nguyễn Văn Trỗi, Q. Phú Nhuận, TP HCM **(08) 7301 9555** 89/26 Đường số 59, Phường 14, Q. Gò Vấp, TP HCM **1900 636412**

### Bước 3: kích hoạt Forwarding

- Điền thông tin email của hê thống BeeIQ *<subdomain>@beeiq.co*
- Chọn **Keep a copy of forwarded messages →** Chọn **Save** để hoàn tất cấu hình

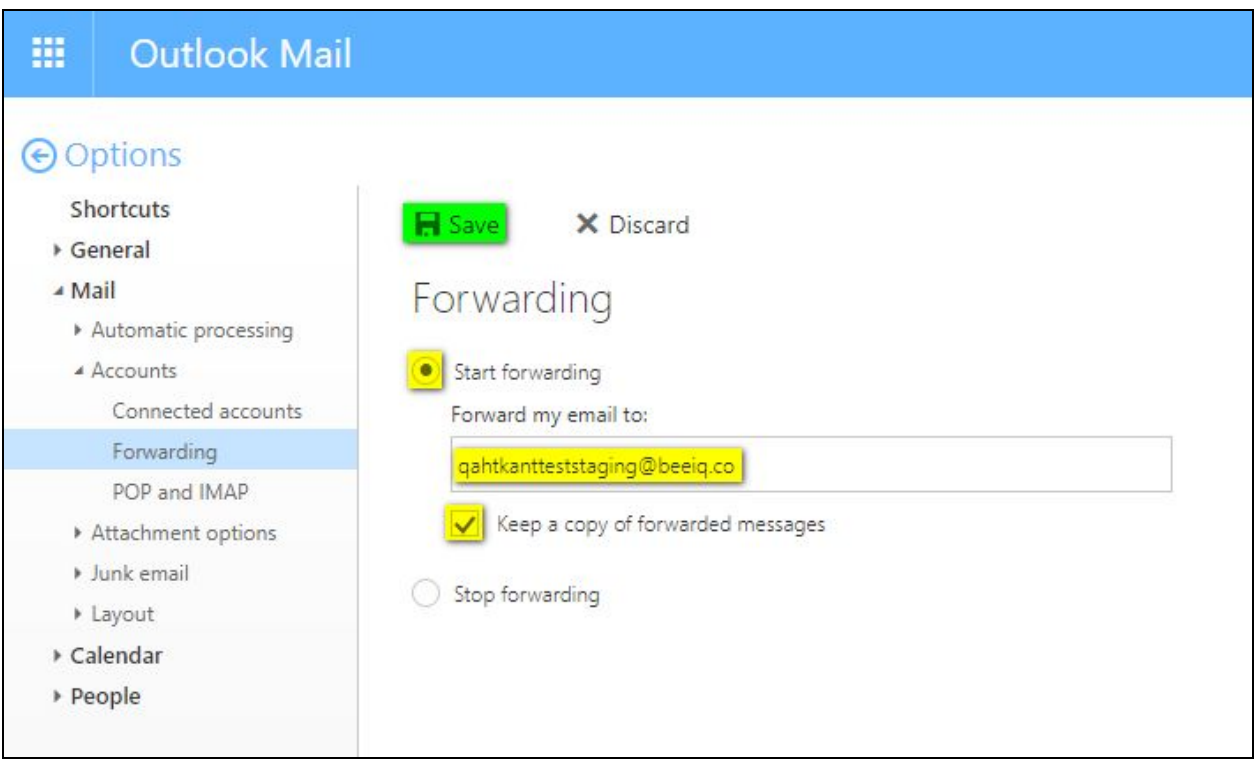